## **Hoe log je in op de nieuwe omgeving**

1. Log in op [https://remote.it2.nl](https://remote.it2.nl/) met jouw ASP inlog (mailadres of NAW Nummer)

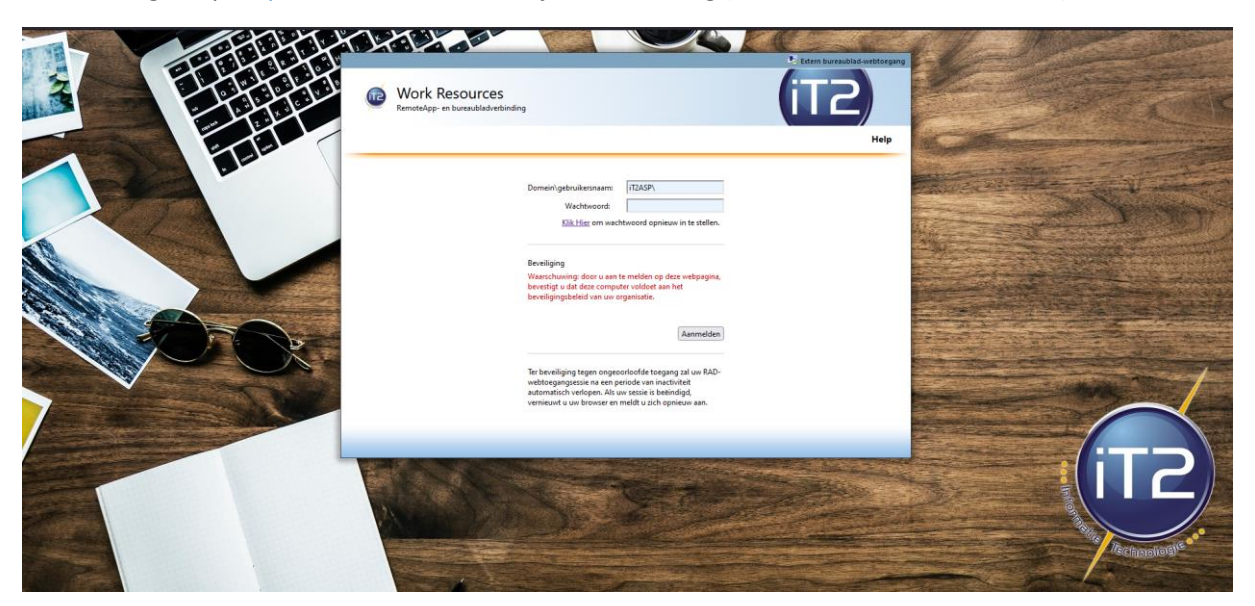

2. Klik op iT2 ASP 2022 Multiscreen

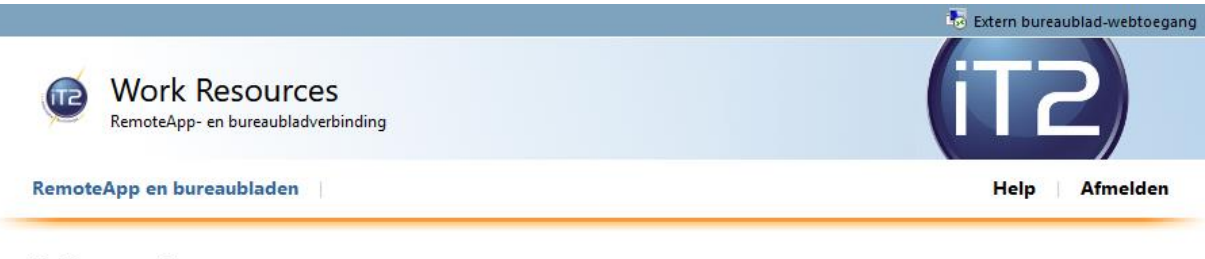

Huidige map:/

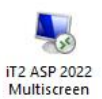

3. Open het bestand wat gedownload is

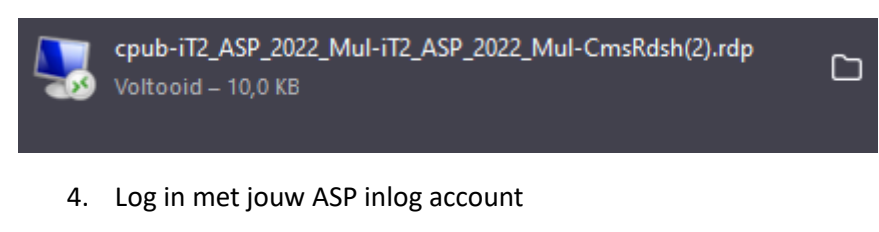

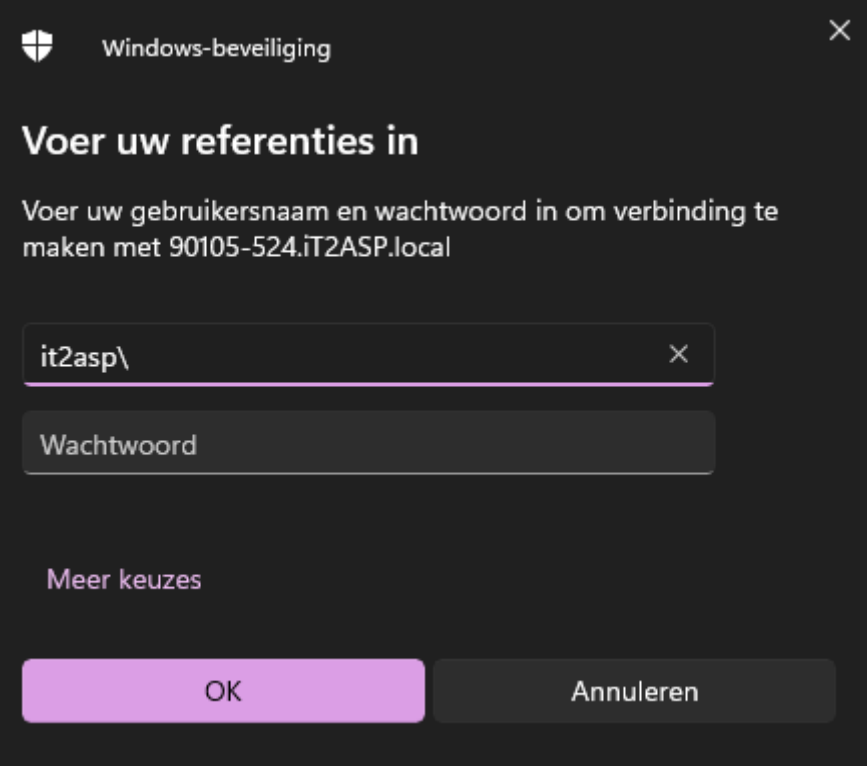

5. Je maakt nu gebruik van de nieuwe omgeving

## **Snelkoppeling op het bureaublad vervangen**

Indien je een vast icoontje hebt op jouw bureaublad moet je deze vervangen. Dat doe je op de volgende manier:

- 1. Verwijder de snelkoppeling op het bureaublad
- 2. Ga naar https://it2.nl/support/inlogASP2022

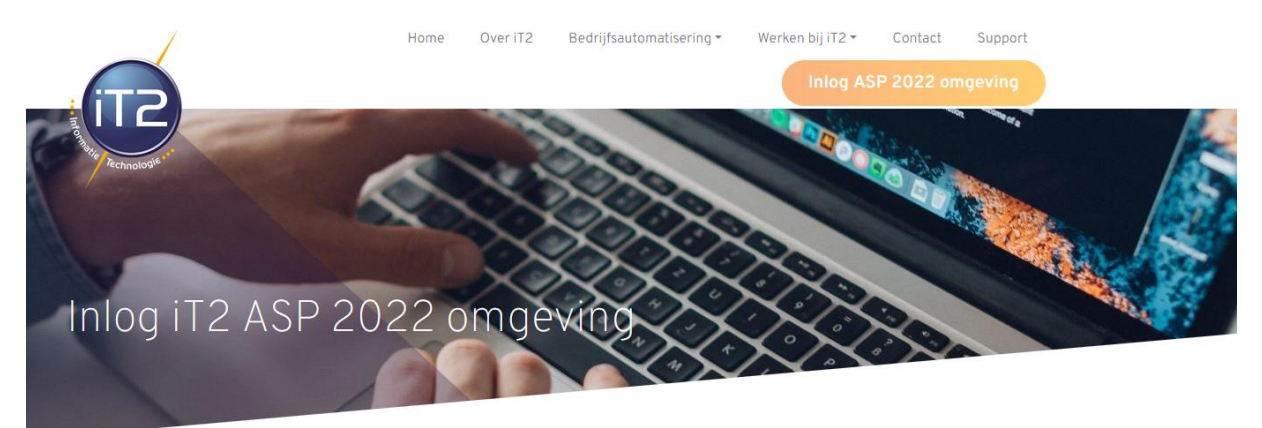

Om in te loggen in de remote iT2 ASP omgeving onderstaande bestandjes. Deze zijn te plaatsen als snelkoppeling op het bureaublad.

## iT2\_ASP\_Enkel.rdp

iT2\_ASP\_Multiscreen.rdp

In de handleiding de volledige stappen.

- 3. Klik op de versie die je wil gebruiken
- 4. Open de verkenner

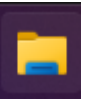

- 5. Klik op downloads
- 6. Kopieer het gedownloade bestand

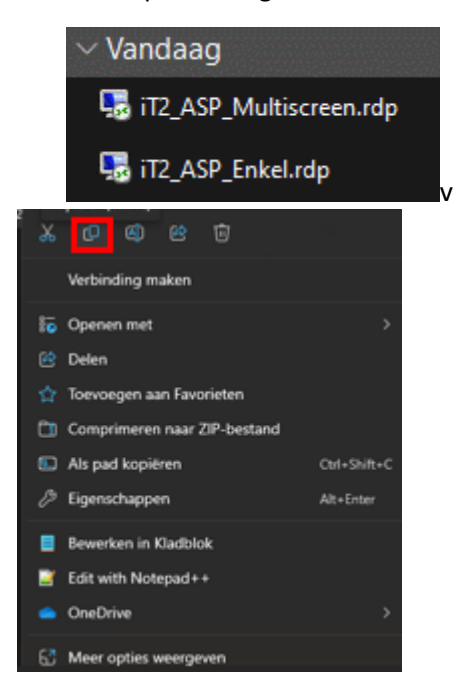

- 7. Plak het op het bureaublad
- 8. Log in met jouw ASP inlog

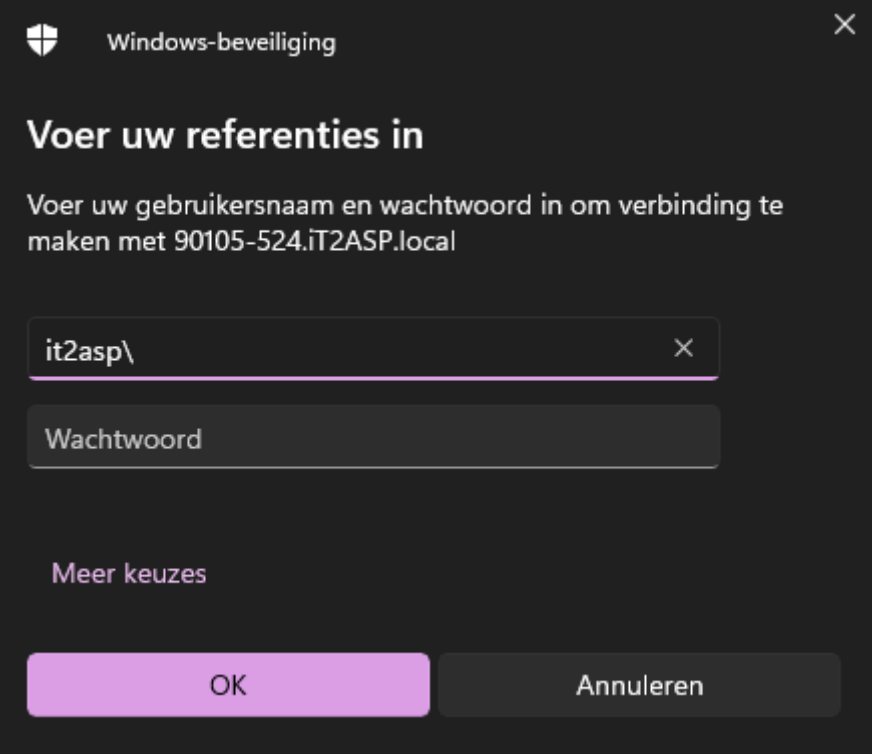

9. Je maakt nu gebruik van de nieuwe omgeving